**STEP** 6

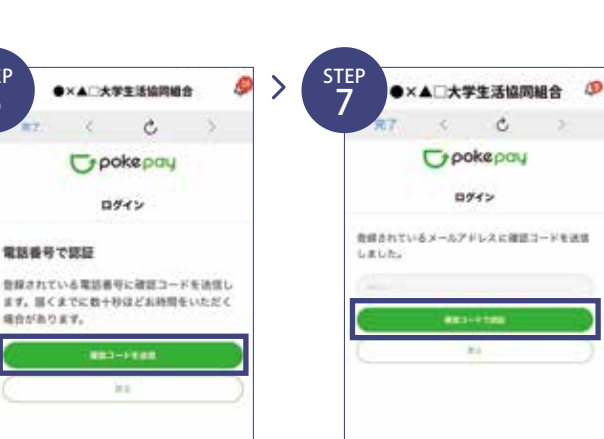

使用しない

認証用メールアドレス

Polypey/CA'2-F322

\*\*\*\*

※「携帯電話番号」、「認証用メールアドレス」 のいずれか追加したい方を入力してくださ い。 (登録済み情報の修正も可能です。) 「Pokepay パスワード設定」は使用しません。

患

STEP 2

**KOMA RIBITIO** 

 $\sim$ 

STEP 4

STEP 5

※OOO部分は

SANTESTA

メールで認証する

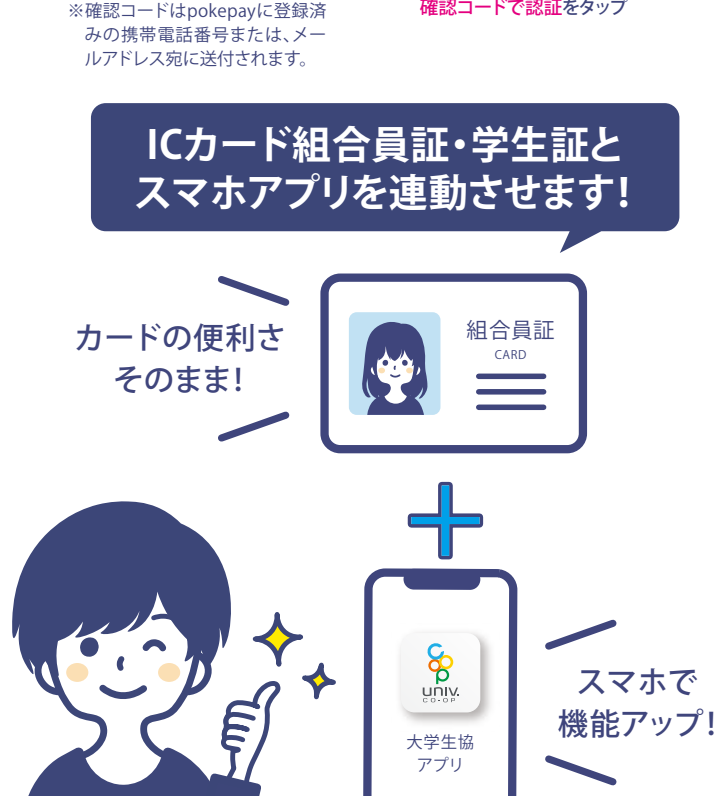

STEP 8

表示されたログイン画面で○○ 〇で認証するをタップ

・携帯電話番号を登録している方: 「SMS で認証する」

・メールアドレスを登録している 方:「メールで認証する」がそれ

ぞれ表示されます。

タンなタップ ※ボタンをタップすると電子マネー 機能が表示されます。

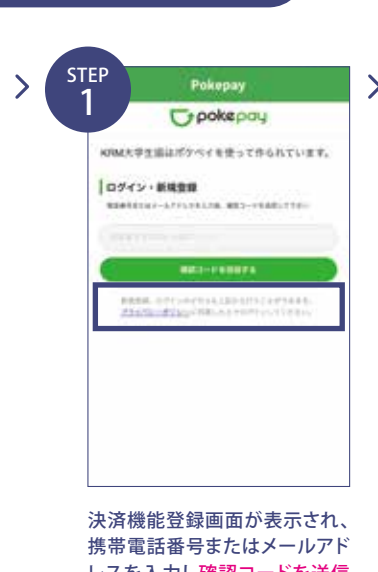

※確認コードはpokepayに登録済 みの携帯電話番号または、メー

# ご加入後**入学まで**<sup>に</sup> 大学生協アプリの**登録**<sup>を</sup> **行ってください。**

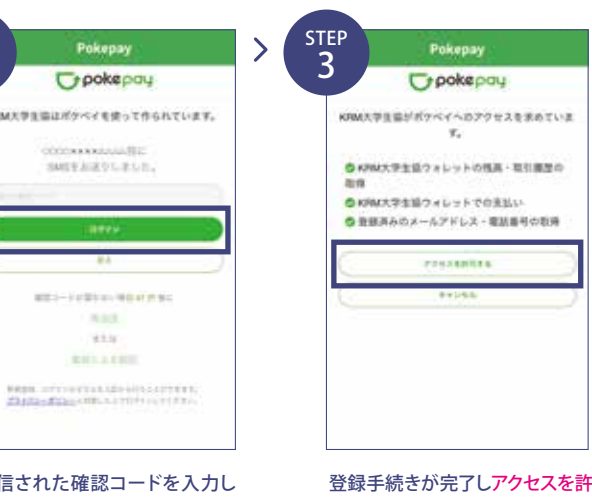

STEP ●×▲□大学生活協同組合 ●×▲□大学生活協同組合 9  $\mathfrak{C}$ Crookepau **JESEMWOO** 実際したい構築を選択してください。 \$2.64 認証用メールアドレス まだ何メールアドレスの登録解説 Polypey/CL9-FSEE 無料キャリア正常を非う機能変更の際は、アカラント33Mが<br>電話番号、認証形メールアドレスの出力の確認が必要ですの<br>で、どちらも事例にご存在ください。 **GREENLAND** また、詳細用メールアドレスにキャリアメールを主催すると、<br>新築キャリア正常体に設置メールを重要すれず、ログビンで<br>ない目的性がありますのでご注意ください。 **LEBRIC** <br>BN++ソアEBACHE→=トを受用するず、ログインです<br>ない日程性がありますのでご注意してかい。  $\widehat{(\alpha)}$  $\circledcirc$ 追加・変更したい項目を選択し、 設定完了後は完了または決済ボ 画面の案内に従って認証情報を

レスを入力し確認コードを送信 するをタップ

●×▲□大学生活協同組合

Cypokepay

ログイン

■証明報を設定するために再度ログインが必要で

 $\mathcal{O}_\alpha$ 

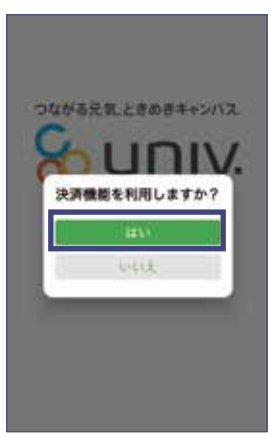

サインイン完了後、上記のポップ アップではいをタップ

**STEERS** 

【pokepayログイン情報追加量

●確定要等で常語事件を変更した場合に変

物種産更等で電話番号を変更した場合に変<br>更有の機能でも引き続きアプリを利用でき<br>ネよう、ご登録いただいた電話番号または<br>メールアドレス以外のログイン機能を追加<br>登録してください。

メールアドレスを登録さみの方は、電話

■ 日本では、「ある」 メールアド

**Biovenical** 

送信された確認コードを入力し ログインをタップ

●×▲二大学生活》

ログイン

電話番号で認証

豊緑されている電話番号に確定

可するをタップ

表示されるpokepayログイン情 報追加ポップアップで設定するを

> $\mathcal{O}_\ell$ Opokepay

> > manner

世界にたい活動を選択してください。

2012-221-20209-1-1

**But Sales** 

タップ

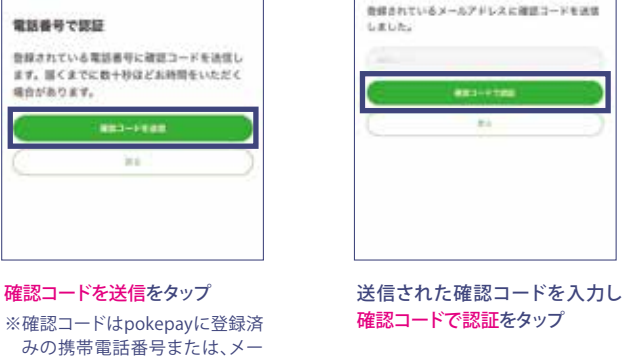

設定

 $\odot$  $\mathcal{Q}$ 

## 大学生協電子マネーのご利用

**生協電子マネー・食堂パスの利用には**

大学生協事業連合・静岡大学生活協同組合

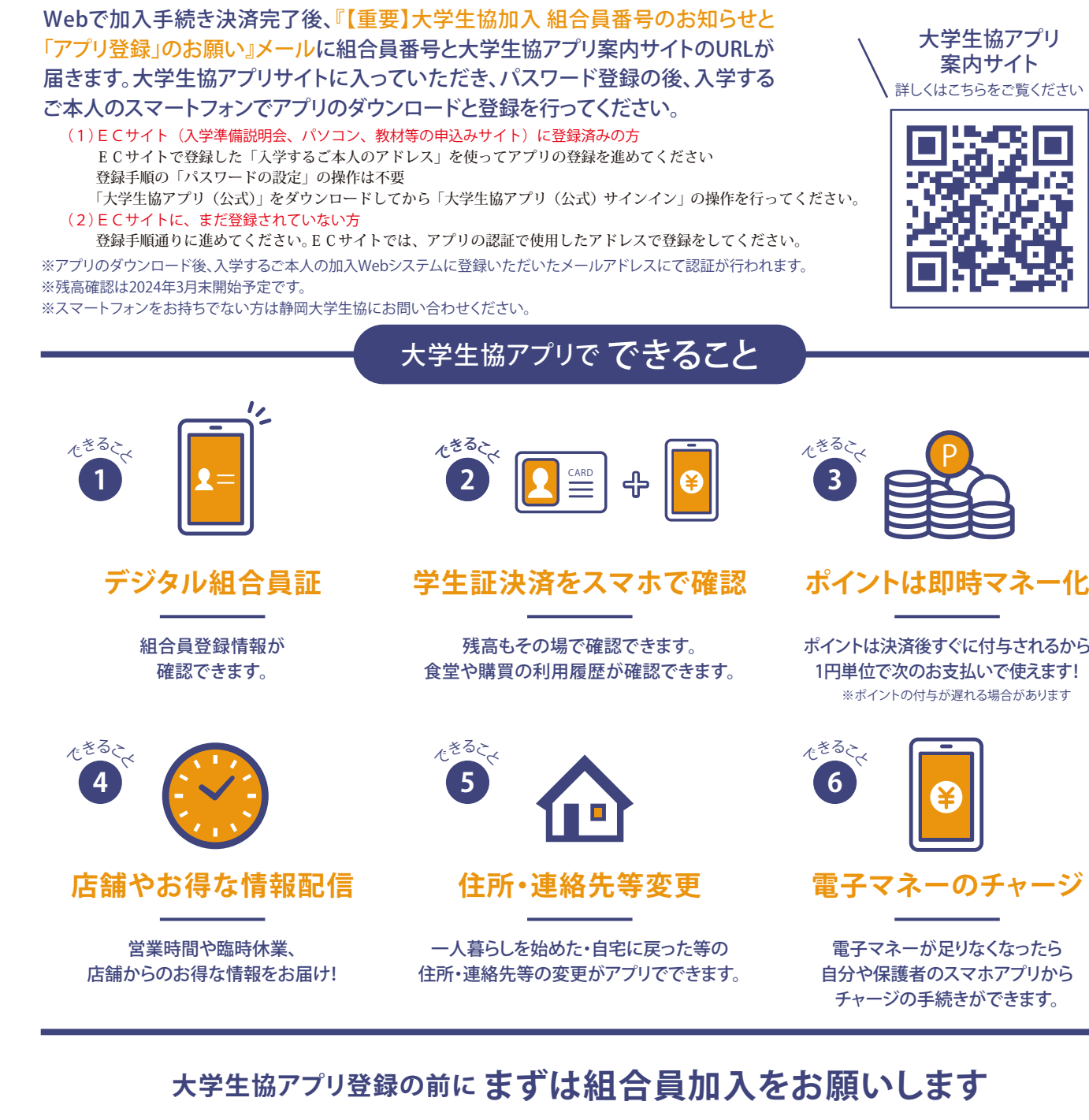

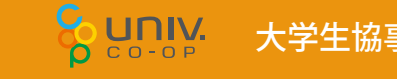

電子マネーが足りなくなったら 自分や保護者のスマホアプリから チャージの手続きができます。

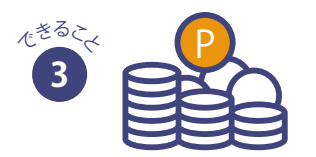

※ポイントの付与が遅れる場合があります ポイントは決済後すぐに付与されるから 1円単位で次のお支払いで使えます!

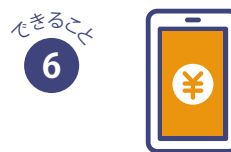

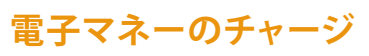

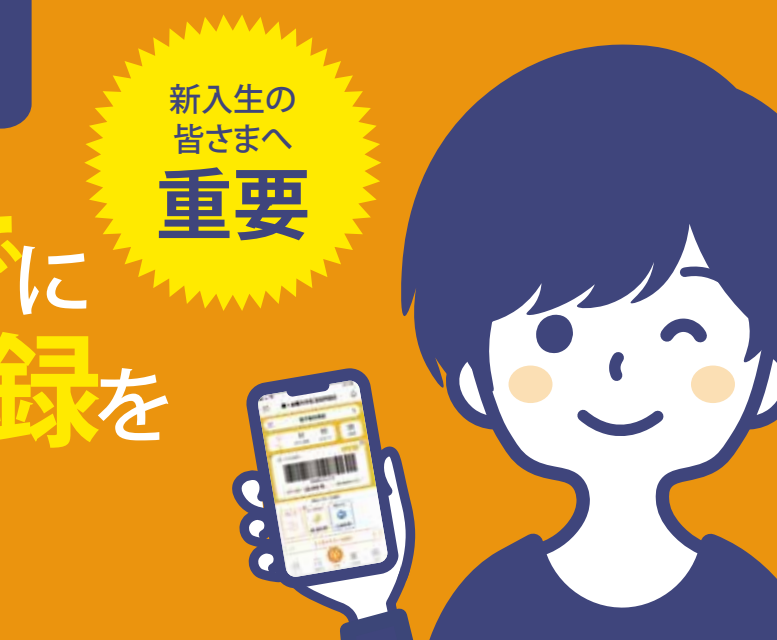

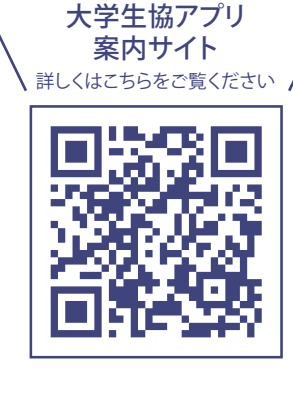

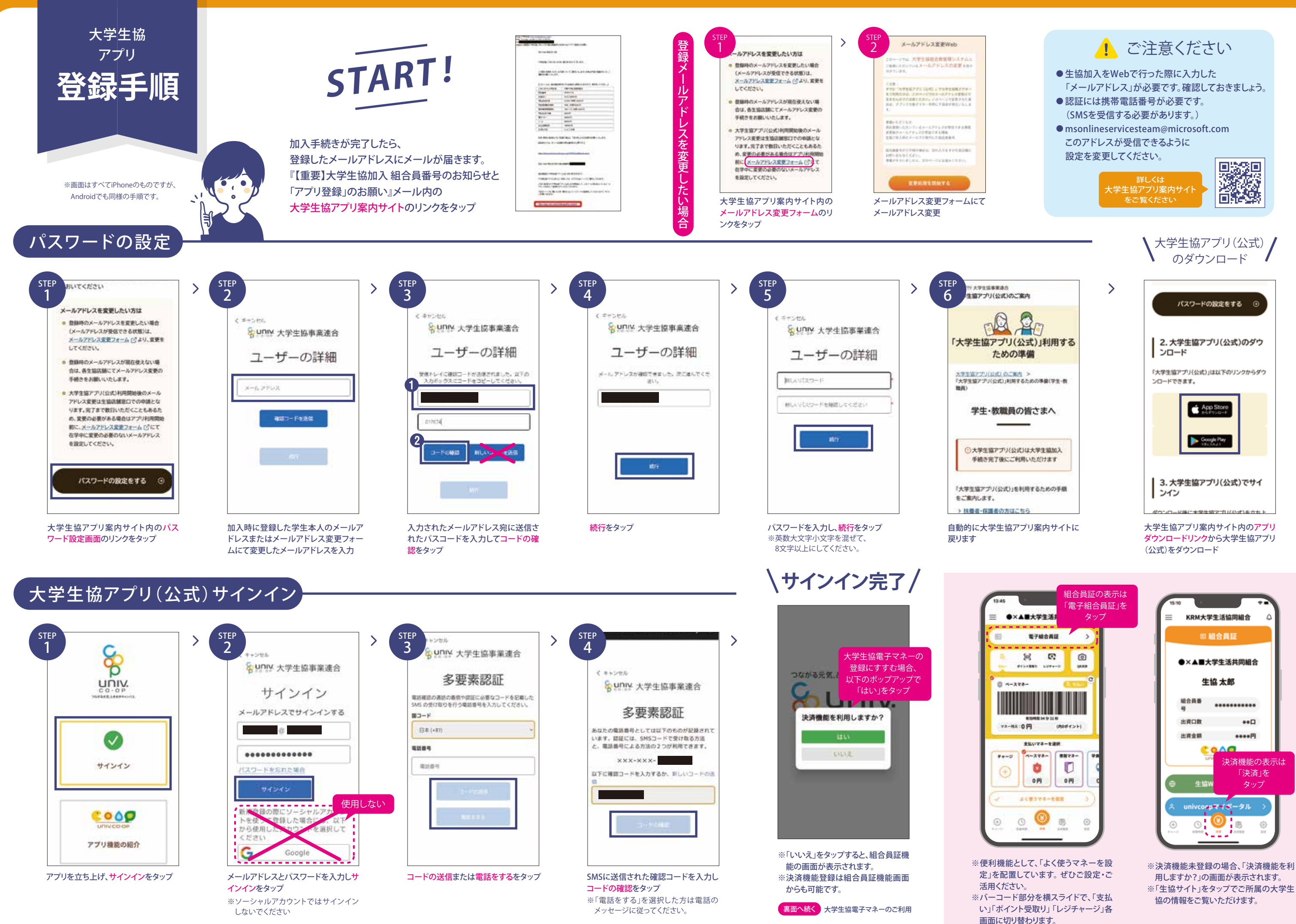

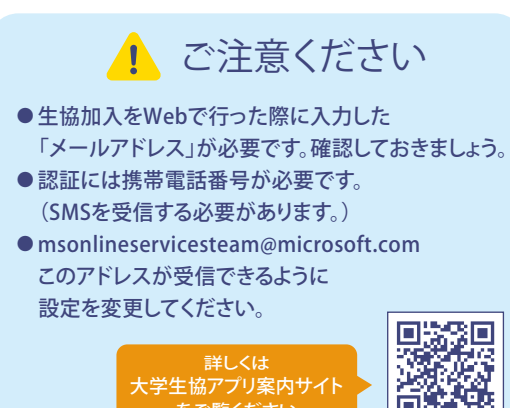

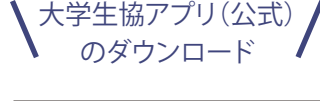